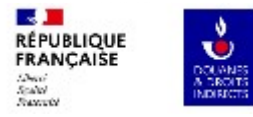

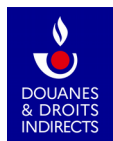

## **GAMMA 2 Guide d'utilisation Destinataire certifié**

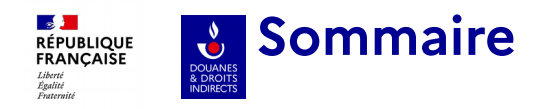

**L'écran d'accueil/ La Recherche Diapos 3-5**

**01**

**04**

**Réception d'un DAES émis par un expéditeur certifié d' autre EM Diapos 6-8**

**02 Établir un certificat de réception Diapos 9-18**

**03 Renseigner un numéro de créance Diapos 19-21**

**Alertes Diapos 22-25**

**05 Rejets Diapos 26-29**

**06 Réception d'un changement de destination par un expéditeur autre EM Diapos 30-31**

**07 Rédiger un message d'explication relatif à un retard d'envoi du CDR Diapos 32-35**

**08 Visualisation d'un DAES Apuré Diapos 36-37**

**DGDDI/FID3** 2

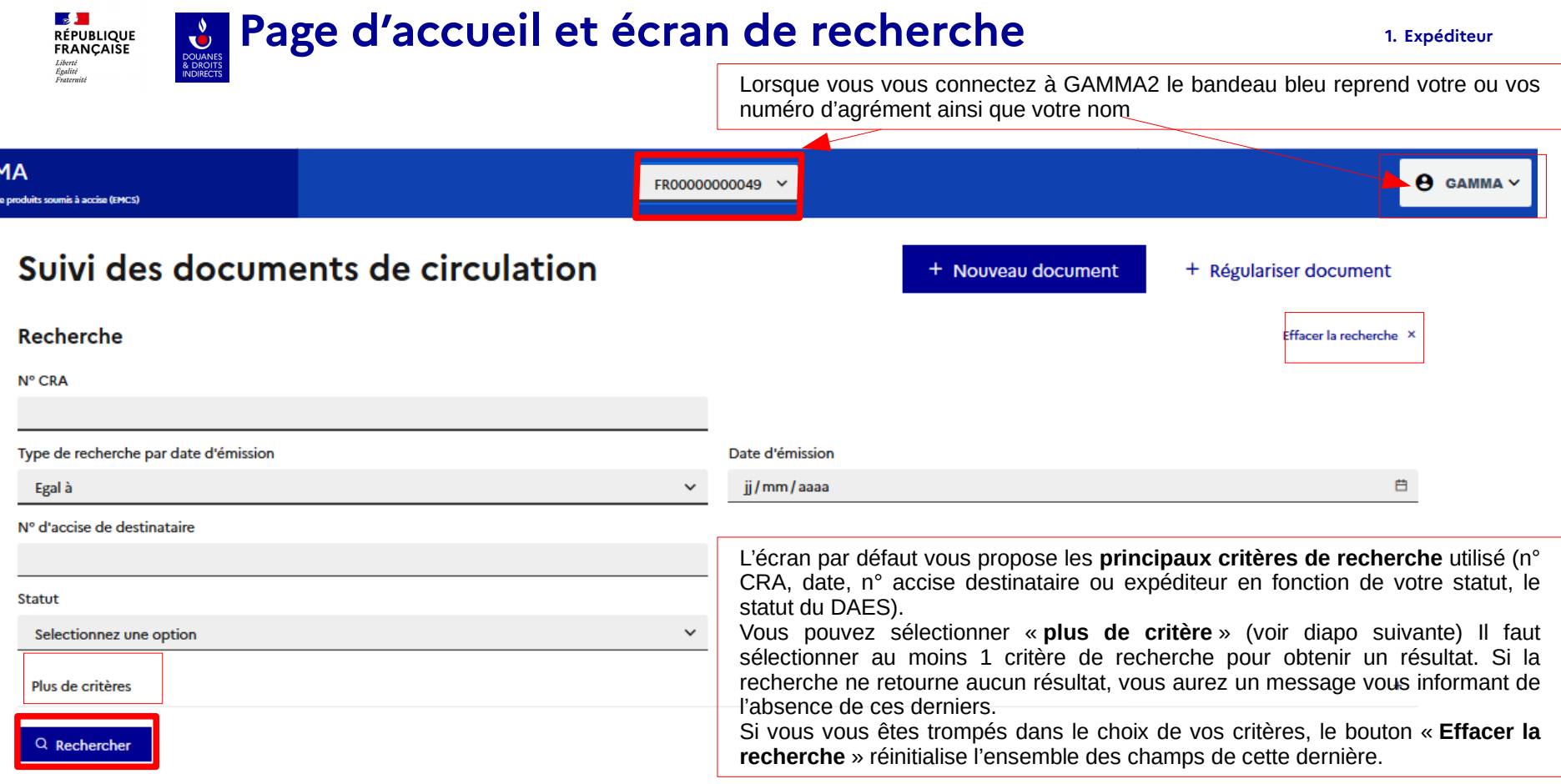

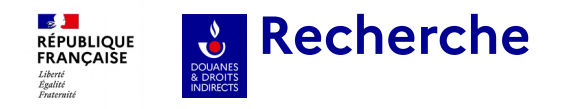

Les statuts suivants peuvent être attribués à un DAES, voici leur signification.

Ces différents statuts seront par ailleurs détaillés en fonction des besoins dans la suite du document.

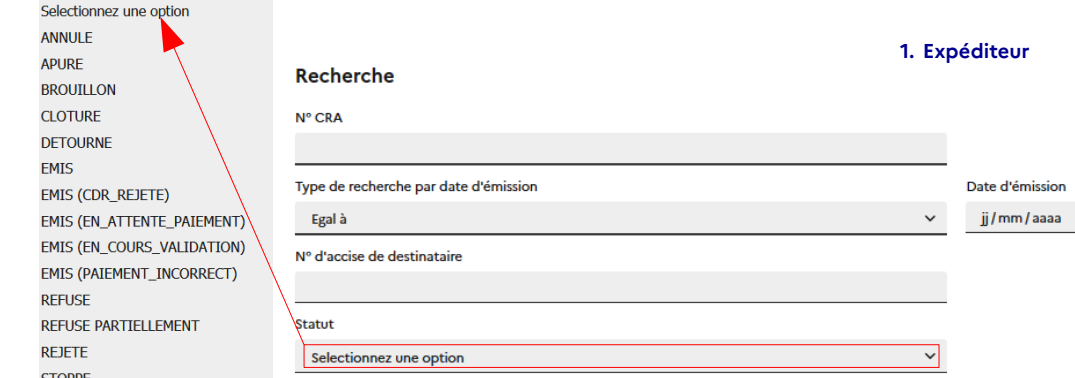

**BROUILLON :** 1er stade de création du DAES avant son émission par l'expéditeur certifié ver le destinataire certifié. Seul l'expéditeur le visualise et peut le modifier.

**ÉMIS:** 1<sup>er</sup> statut visible par le destinataire qui peut alors agir sur le DAES émis par l'expéditeur.

**ANNULE** : Le mouvement est annulé avant le départ de la marchandise par l'expéditeur.

rejet ou de refus/ refus partiel). **DÉTOURNÉ :** le mouvement initial prévu par l'expéditeur certifié doit être modifié (changement de lieu de livraison pour le destinataire ou retour à l'expéditeur en cas de

**REJETÉ :** Le destinataire rejette le DAES avant l'arrivée physique de la marchandise à son lieu de livraison (cas de l'erreur de commande ou de destinataire par exemple).

**REFUSE :** Le destinataire refuse la totalité de la marchandise (raison obligatoire) lorsqu'elle est arrivée au lieu de livraison du destinataire. L'expéditeur doit organiser le retour de la marchandise dans son entrepôt. **REFUSE PARTIELLEMENT :** Même raisonnement que pour « refusé », mais pour une partie du chargement seulement. Ce statut ne peut être choisi par un destinataire français.

**ÉMIS (EN\_ATTENTE\_PAIEMENT) :** Le destinataire a émis un certificat de réception dans le délai des 5 jours à compter de la réception des marchandises. Il doit s'acquitter des droits et renseigner son numéro de créance. **ÉMIS (CDR\_REJETÉ)** : le certificat de réception a été rejeté par l'administration.

**ÉMIS (EN\_COURS\_VALIDATION)** : Le destinataire a payé les droits, l'administration vérifie la validité des déclarations.

**ÉMIS (PAIEMENT INCORRECT)** : la créance renseignée est rejetée par l'administration, il faut en créer une nouvelle.

**STOPPE** : Le mouvement interrompu par les autorités, suite à un événement. Les différents timers sont stoppés. **APURE** :Le certificat de réception a été validé par l'administration. Le mouvement est terminé régulièrement. **CLOTURE** :La clôture est utilisé par l'administration pour forcer la fin du mouvement (DAES en doublon par exemple).

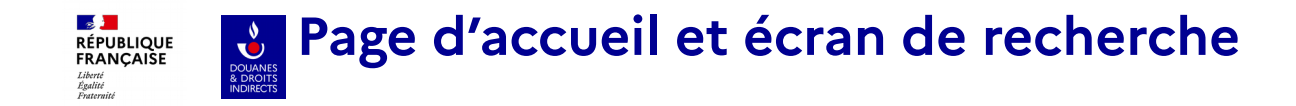

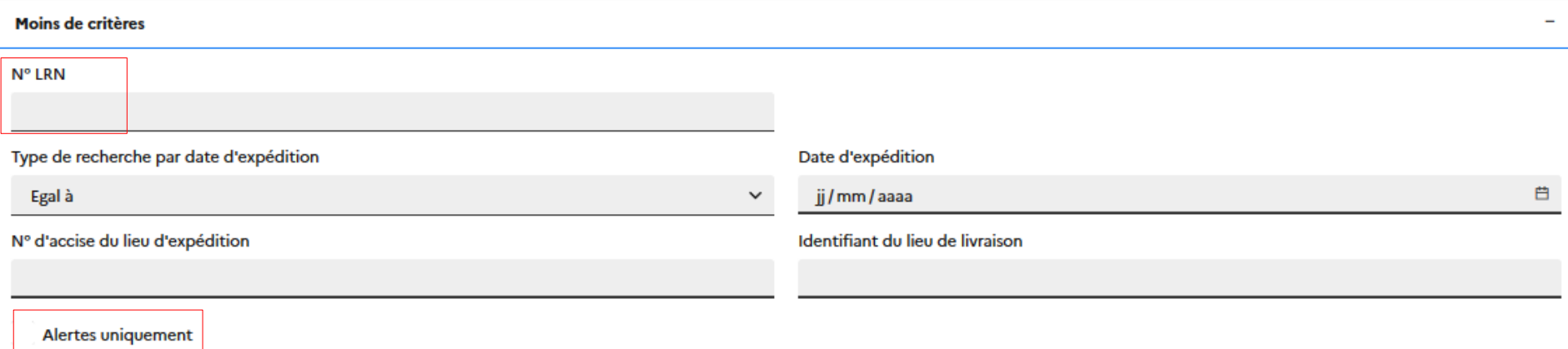

Il est possible de rechercher un DAES à l'aide du **n° LRN** qui est le numéro attribué par l'opérateur en cas de procédure de secours GAMMA2 (ces dernières doivent toutes être régularisées dans GAMMA2 dès que l'application est à nouveau disponible, voir partie sur la régularisation de la procédure de secours)

Il est possible également de visualiser les résultats qui contiennent une **alerte** (générée automatiquement en cas de rejet, de refus/ refus partiel) qui implique une action rapide de la part de l'expéditeur (voir partie sur les alertes)

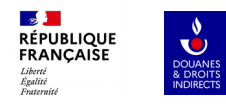

## **DESTINATAIRE**

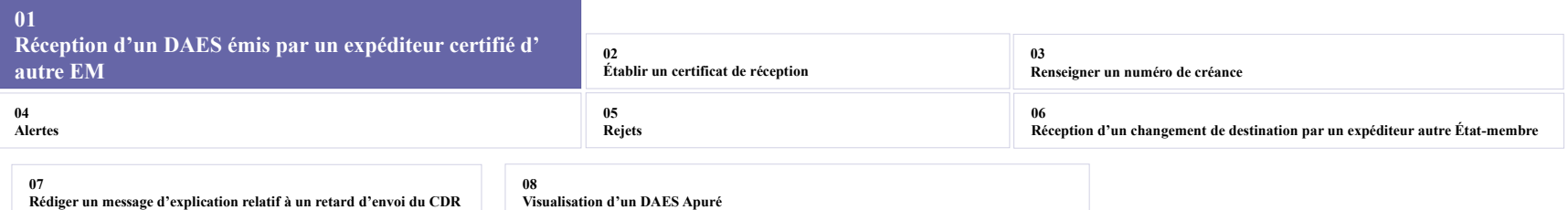

### **Réception d'un DAES émis par un expéditeur certifié d'un autre EM 2. Destinataire**  $\mathbf{v}$

 $\mathbb{R}$ **RÉPUBLIQUE**<br>FRANCAISE Liberté<br>Égalité<br>Fraternité

## Suivi des documents de circulation

Recherche

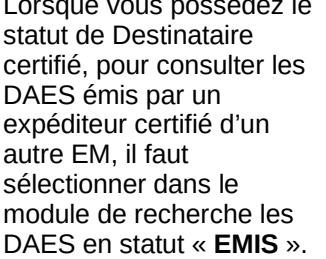

Lorsque vous possédez le

DOUANES<br>& DROITS<br>INDIRECTS

Le numéro d'accise de l'EC apparaîtra dans la rubrique « **n° d'accise expéditeur** ».

Si vous souhaitez restreindre les résultats de recherche et que vous connaissez le numéro d'accise de l'expéditeur, il est possible de le renseigner et de cumuler les critères de recherche.

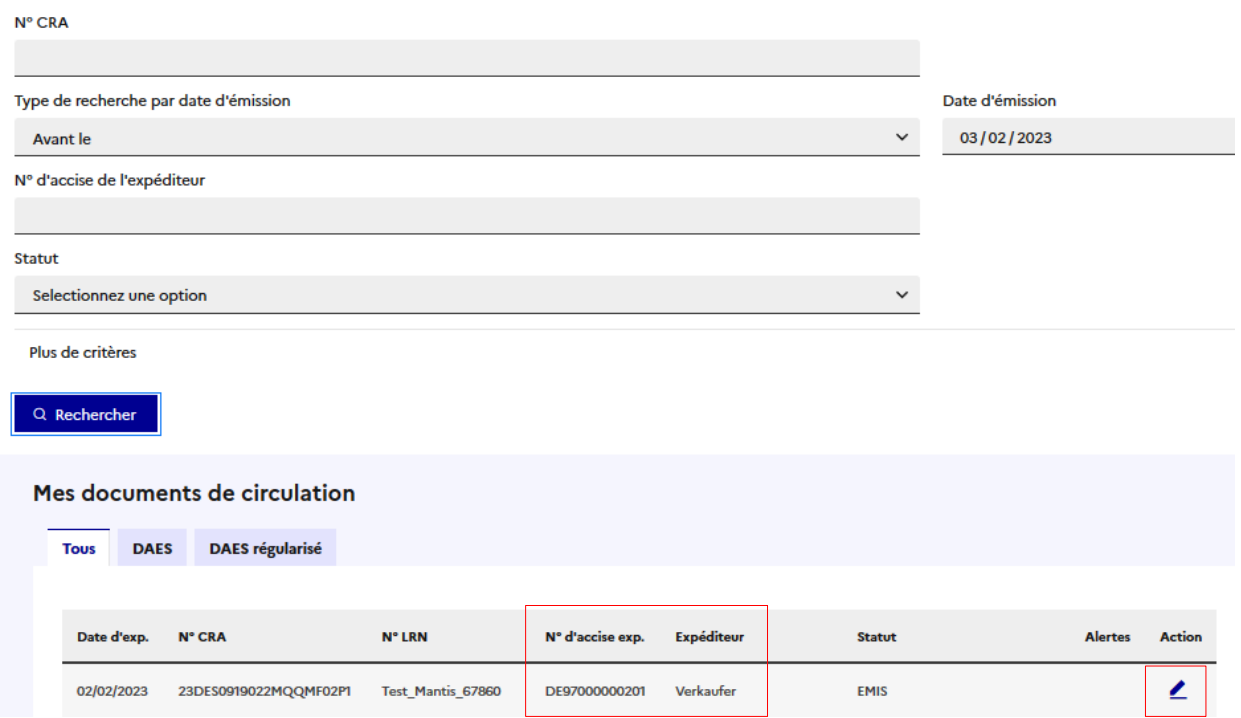

### **DGDDI/FID3** 7

### **Contract Réception d'un DAES émis par un expéditeur certifié d'un autre EM 2. Destinataire RÉPUBLIQUE**<br>FRANCAISE Liberté

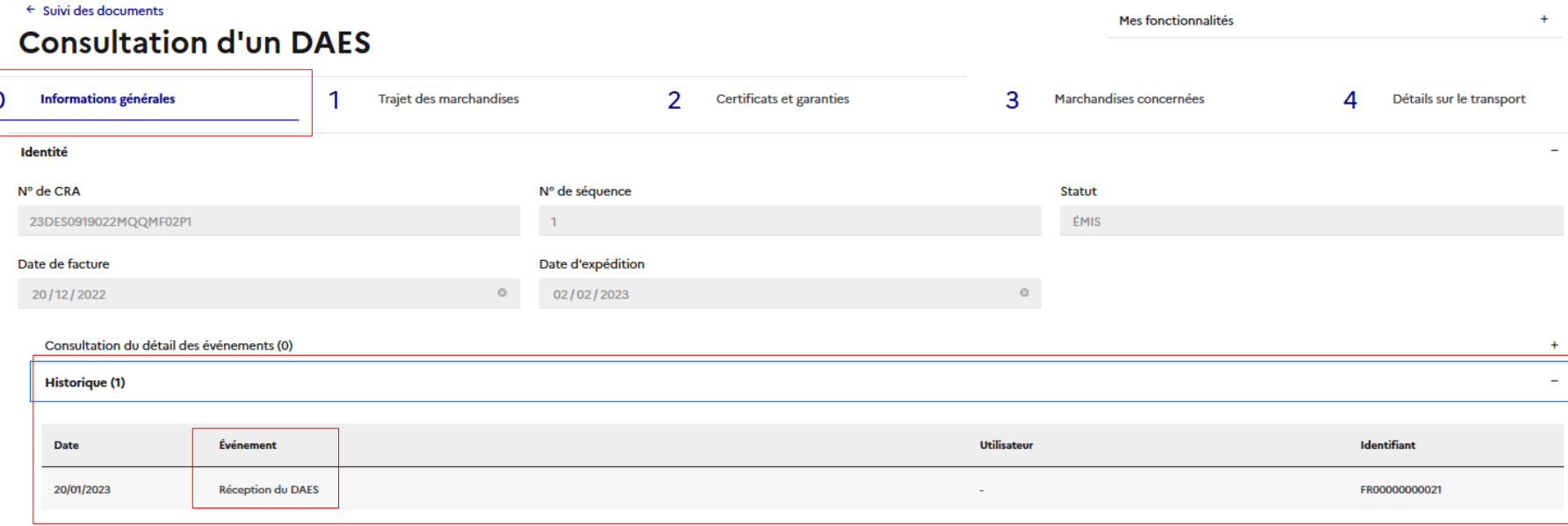

Pour vérifier le statut du DAES, il faut consulter la rubrique « **0 Informations générales** » , puis ouvrir l'onglet **historique**. Le DAES qui a été émis par l'expéditeur d'un autre EM apparaît quasiment immédiatement avec le statut électronique de « **Reception du DAES** » pour le Destinataire certifié français. Il peut y avoir un décalage jusqu'à 7 jours entre la date de « Reception du DAES » électronique (émission du DAES par l'expéditeur de l'autre EM) et la date d'expédition prévue dans l'onglet 1 -Trajet des marchandises. Par ailleurs, ce statut est **attribué automatiquement par l'application GAMMA2** et **ne constitue pas un certificat de réception de la marchandise**, que vous devez établir dans les 5 jours suivant la réception effective et physique des marchandises.

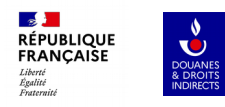

# **DESTINATAIRE**

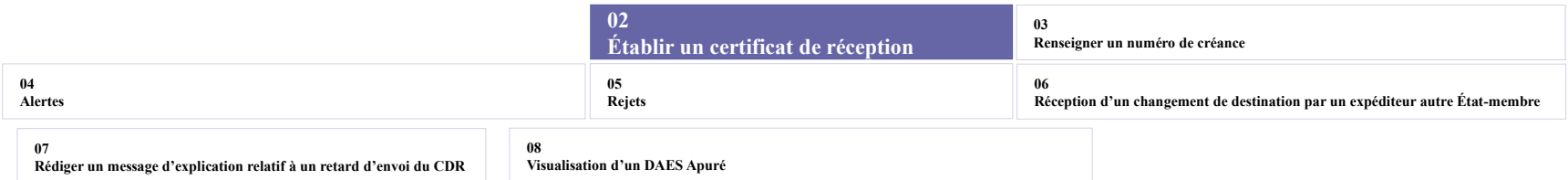

### **SAN**<br>RÉPUBLIQUE<br>FRANÇAISE **Établir un certificat de réception 2. Destinataire** DOUANES Libert Egaliti

Pour établir un certificat de réception dans les 5 jours suivants la réception physique des marchandises, il faut rechercher le DAES en statut « EMIS » par l'expéditeur certifié de l'autre EM et sélectionner dans «mes fonctionnalités », «**Établir l'accusé de réception** ».

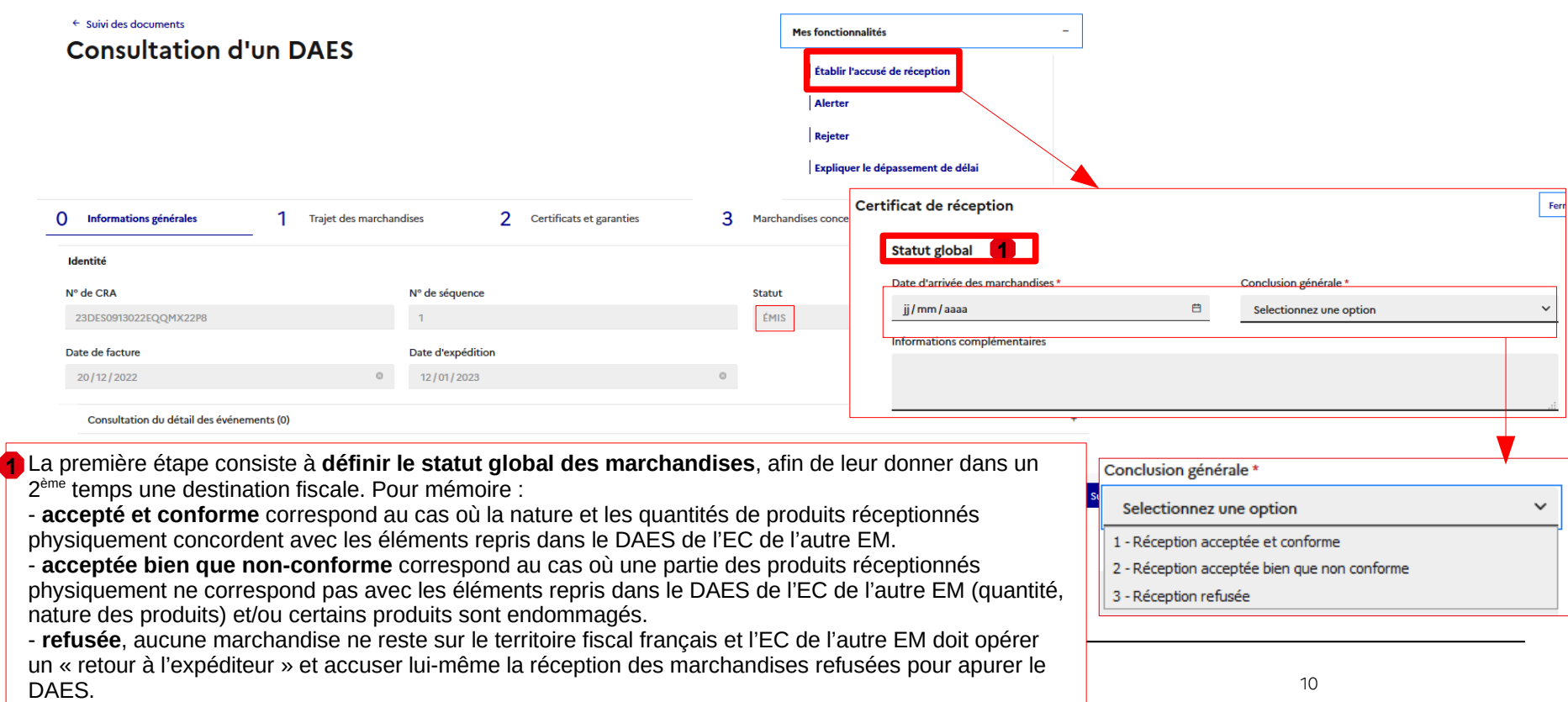

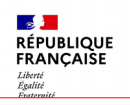

# **Etablir un certificat de réception Etablir un certificat de réception**

La 2ème étape consiste à attribuer une destination fiscale **aux marchandises qui restent sur le territoire national** (cas d'accepté et conforme ou acceptée bien que non conforme à l'étape).

Si vous possédez également le statut d'EA (vous devrez alors renseigner votre numéro d'agrément), vous pourrez choisir de placer les produits en suspension ou de les mettre à la consommation (paiement des droits et accises afférents en France).

**Quel que soit votre statut d'opérateur,** il est **possible de mettre la totalité des marchandises** reprises sur le DAES à la **consommation** (seule la catégorie S600 pourra être mise en exonération).

Si vous disposer du **double statut DC et EA**, vous pouvez également choisir de mettre :

- **toutes les marchandises en suspension**,

- **un partie des marchandises en suspension**. Dans ce dernier cas, vous devrez éditer avec le crayon chaque type d'article et indiquer les quantités mise à la consommation et celles mises en suspension.

Une fois la destination fiscale renseignée, il faut **valider** son choix et un message pop-up de succès apparaît.

**2** Traitement fiscal à la réception\*

Veuillez renseigne le traitement fiscal des marchandises réceptionnées. La mise à la consommation indique une vente directe des articles. une mise en suspension indique que les marchandises ont vocation à être déplacée vers un nouveau destinataire. Cette option n'est disponible que si vous disposez d'un agrément de type "Entrepositaire Agréé". L'exonération des marchandises doit être justifiée via les commentaires disponibles.

Afin de mettre en suspension un ou plusieurs articles, vous devez renseigner votre numéro d'entrepositaire agréé. Attention! Pour le placement en suspension de vos marchandises, le lieu de réception des marchandises sous DAES doit êtres identifié comme lieu d'entreposage (EFS) dans votre agrément d'entrepositaire agréé (EA). A défaut, vous vous exposez à des sanctions.

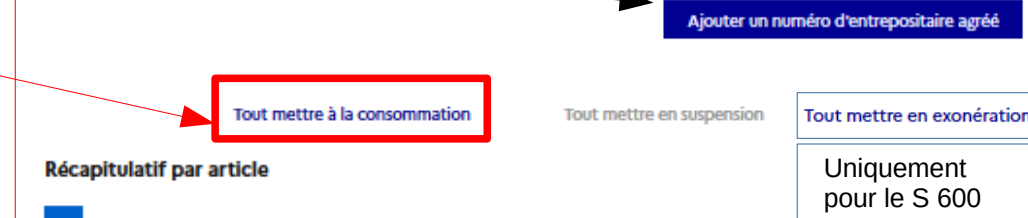

Pour effectuer un traitement fiscal par article, cliquer sur le bouton "Editer" en face de chaque article.

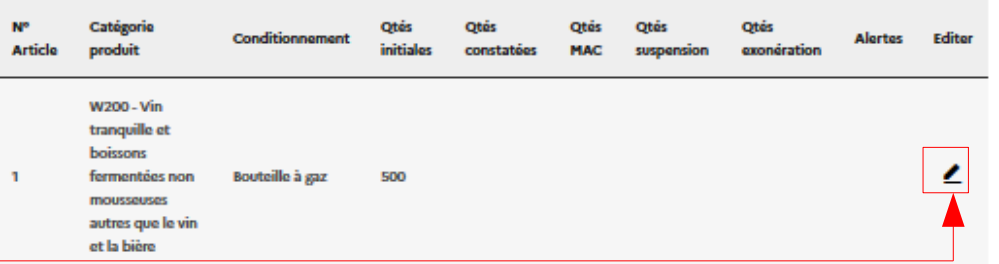

### **Succès**

Le certificat de réception n° 1 a bien été enregistré. La marchandise a été mise à la consommation et le mouvement est "EMIS (En attente de paiement)". Vous êtes invité à réaliser les formalités douanières de règlement des

## **Établir un certificat de réception accepté**  DOUANES<br>& DROITS<br>INDIRECTS **CONFORME**

Une fois le certificat de réception validé, GAMMA2 vous re-dirige vers l'onglet « **0 Informations générales** » où le CRA est passé en statut « **EMIS (en attente de paiement)** ».

 $\mathbb{R}^{\mathbb{Z}^{\times}}$ **RÉPUBLIQUE**<br>FRANCAISE

Liberté<br>Égalité

La rubrique « **Consultation du détail des événements** », dans la partie « **réception des marchandises** » indique que la réception a été **acceptée conforme.**

**Different and the contract of the contract of the contract of the contract of the contract of the contract of the contract of the contract of the contract of the contract of the contract of the contract of the contract of** L'historique reprend la « **saisie du certificat de réception en attente de paiement** ».

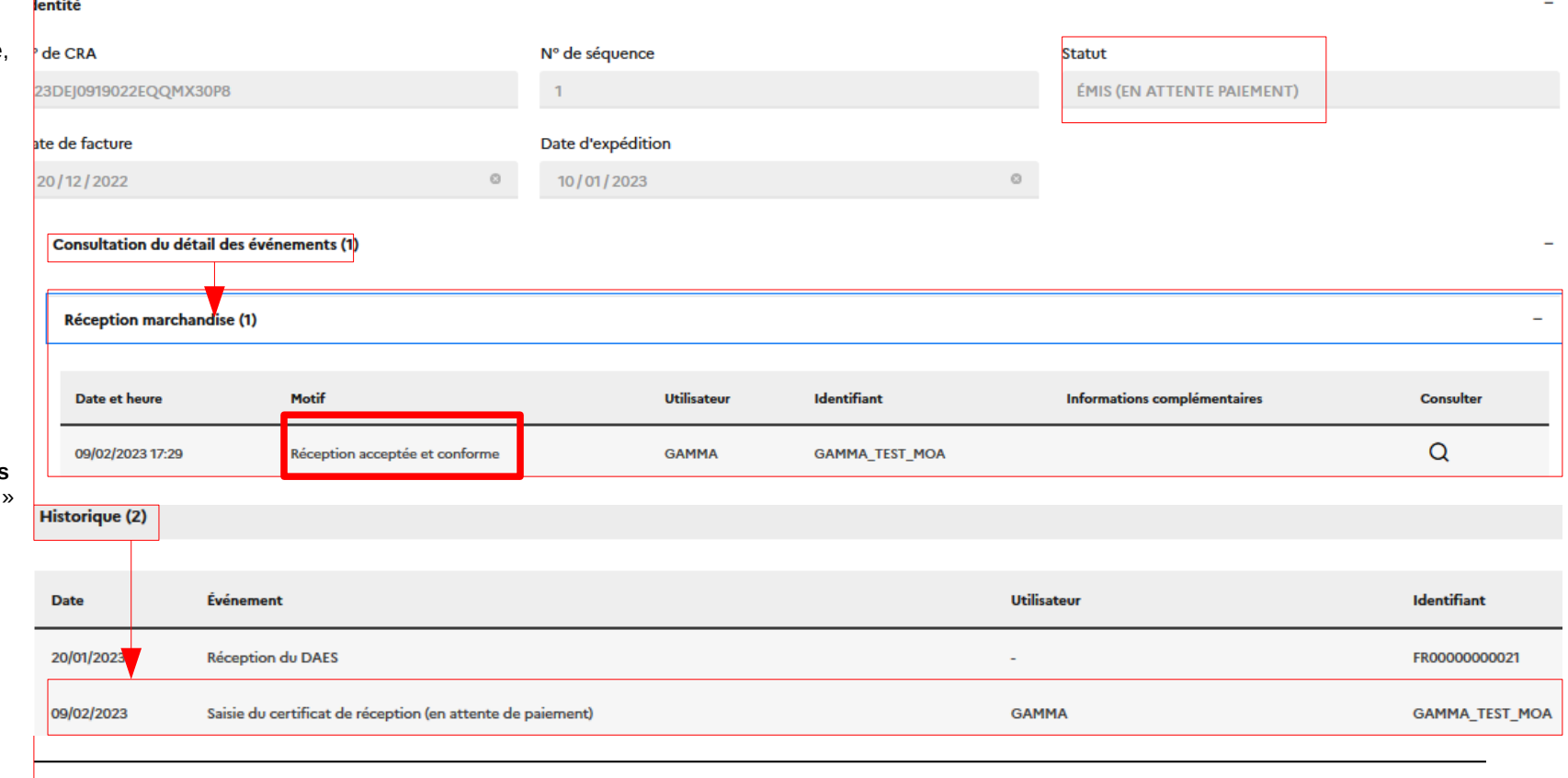

### $\mathbb{R}$ **Établir un certificat de réception RÉPUBLIQUE**<br>FRANCAISE DOUANES<br>& DROITS<br>INDIRECTS **acceptée bien que NON-CONFORME** Liverie<br>Égalité<br>Frateraité

**1** Lors de la 1ère étape de l'établissement du certificat de réception, il convient de sélectionner « acceptée bien que non-conforme ».

Lors de la 2ème étape de l'établissement du certificat de réception, il convient de **préciser les raisons de la non-conformité** de la réception dans au moins **2** le détail d'un article, de la façon suivante: en ajoutant une raison de non-conformité et , si besoin,en saisissant une quantité constatée différente.

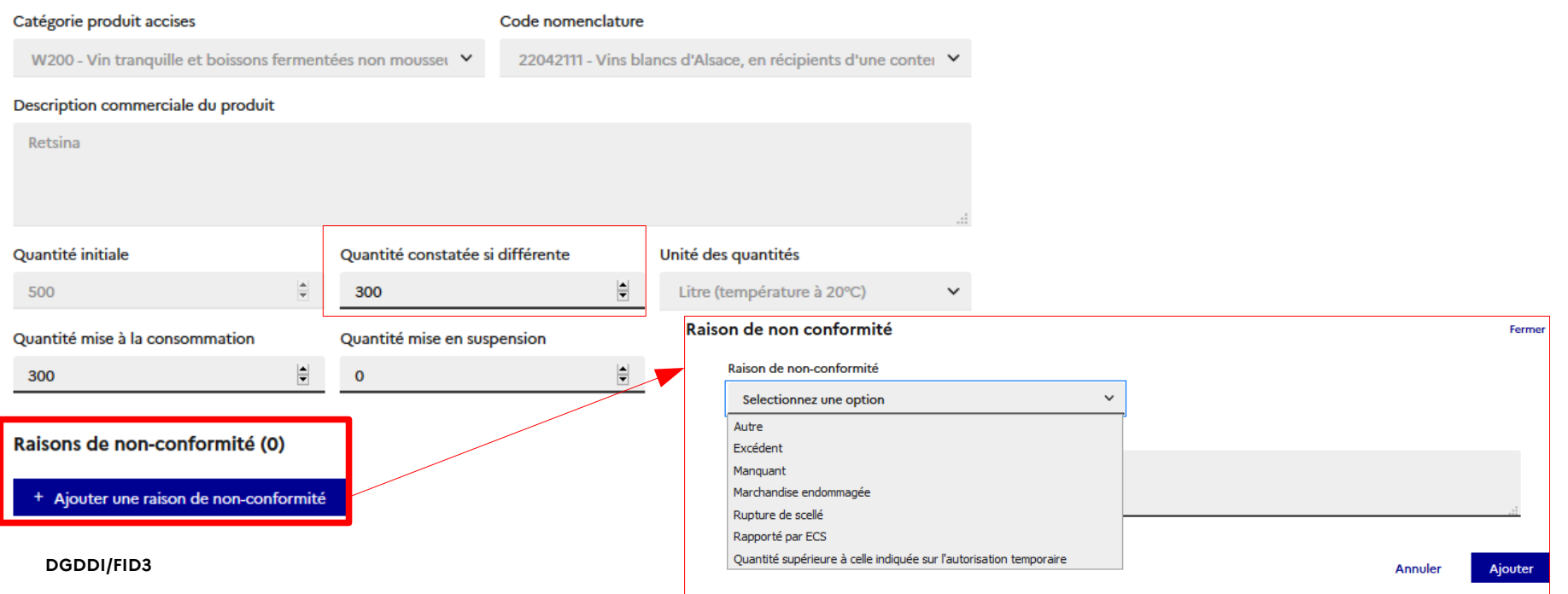

### Etablir un certificat de réception  $\mathbb{R}$ **RÉPUBLIQUE**<br>FRANCAISE **acceptée bien que NON-CONFORME**Liberty Liverie<br>Égalité<br>Fraternité

Le récapitulatif par article reprend les informations saisies et rappelle qu'une alerte sera émise à destination de l'EC de l'autre EM. Il faut ensuite valider le certificat de réception , un message pop-up de succès apparaît et le statut attribué au DAES est le même que celui du certificat accepté conforme.

### Récapitulatif par article

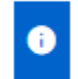

Pour effectuer un traitement fiscal par article, cliquer sur le bouton "Editer" en face de chaque article.

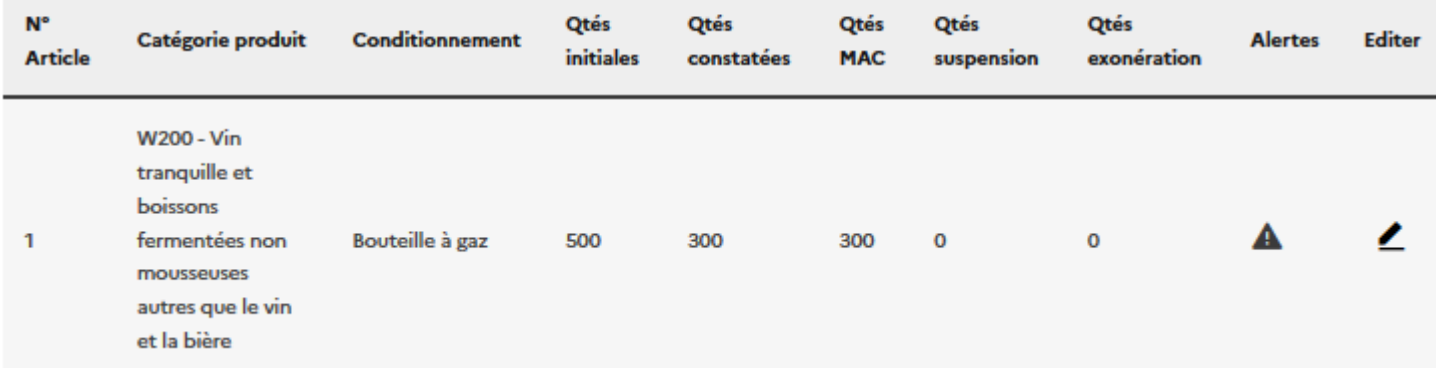

### **Succès**

Le certificat de réception nº 1 a bien été enregistré. La marchandise a été mise à la consommation et le mouvement est "EMIS (En attente de paiement)". Vous êtes invité à réaliser les formalités douanières de règlement des SAR au DAES une fois le paiement effectif.

### $\mathbb{R}$ **Établir un certificat de réception en cas de REFUS 2. Destinataire**  $\mathcal{C}$ **RÉPUBLIQUE**<br>FRANCAISE Liverie<br>Égalité<br>Frateraité

**1** Lors de la 1ère étape de l'établissement du certificat de réception, il convient de sélectionner « refuser ».

Lors de la 2ème étape de l'établissement du certificat de réception, il convient de **préciser les raisons du refus** de la réception, de la façon suivante: en ajoutant **une raison de non-conformité** (exactement les mêmes options que pour la réception acceptée non-conforme)et , si besoin,en saisissant une **2**  quantité constatée différente. Dans ce cas, **aucune option de mise à la consommation, de mise en suspension ou d'exonération n'est possible**.

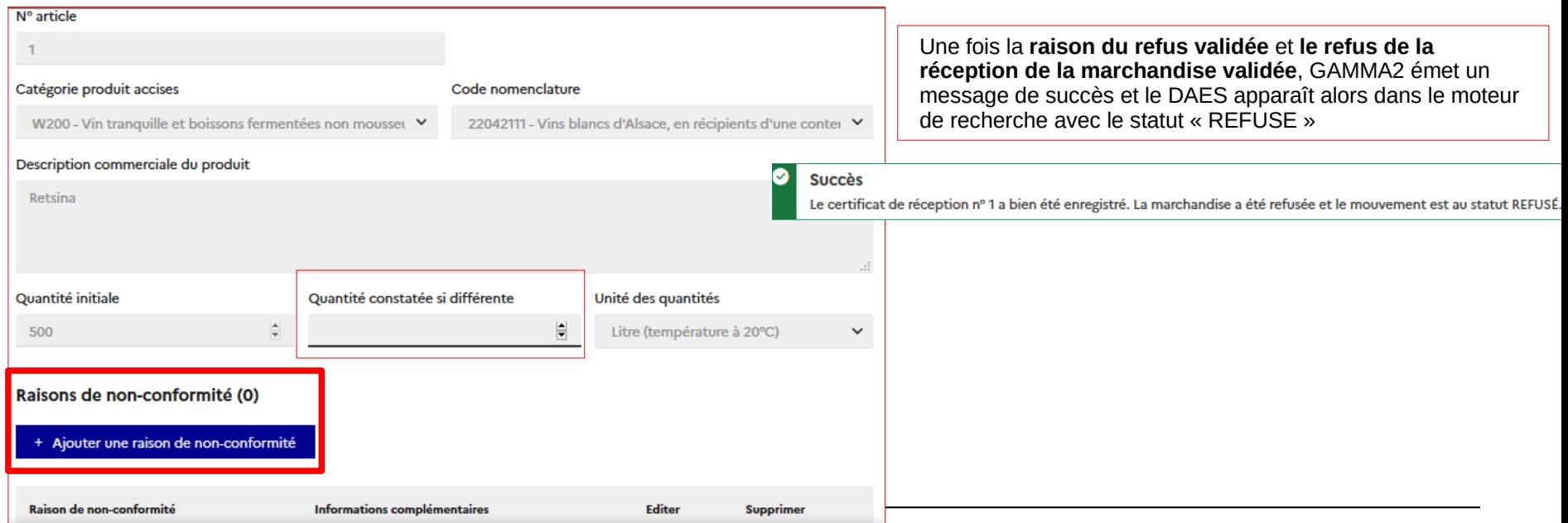

### $\mathbb{R}^{\mathbb{Z}^{\times}}$ **Établir un certificat de réception en cas de REFUS 2. Destinataire RÉPUBLIQUE**<br>FRANCAISE DOUANES<br>& DROITS<br>INDIRECTS Liberté<br>Égalité

Une fois le certificat de réception validé, GAMMA2 vous re-dirige vers l'onglet « **0 Informations générales** » où le CRA est passé en statut « **REFUSE** ».

La rubrique « **Consultation du détail des événements** », dans la partie « **réception des marchandises** » indique que la réception a été **refusée** (il faut cliquer sur les 2 loupes successives pour voir le motif de refus).

L'historique reprend l'action de refus également.

![](_page_15_Picture_125.jpeg)

### $\mathbb{R}$ **Expliquer un certificat de réception non-conforme RÉPUBLIQUE**<br>FRANCAISE **2. Destinataire ou refusé** Liverie<br>Égalité<br>Frateraité

Il possible de préciser **dans un message spécifique** à l'expéditeur certifié de l'autre EM la raison de la réception acceptée bien que non-conforme (le DAES aura alors le statut Emis (en attente de paiement) ou Emis (en cours de validation) ou Emis (paiement incorrect) ou Apuré) ou du refus (le DAES sera en statut refusé). Il faut alors sélectionner « mes fonctionnalités » dans la consultation du DAES « **Expliquer l'accusé de réception** ». En fonction du cas, il est possible de détailler par article les raisons de la non-conformité (voir diapo suivant) ou de saisir seulement l'explication globale en cas de refus.

![](_page_16_Picture_47.jpeg)

# Expliquer un certificat de réception **1996 en leur de la média de la média de la média de la média de la média de la média de la média de la média de la média de la média de la média de la média de la média de la média de**

Fermer ×

Liberté<br>Égalité<br>Fraternité Explication de l'accusé de réception

<mark>→ ♪<br>RÉPUBLIQUE</mark><br>FRANÇAISE

![](_page_17_Picture_112.jpeg)

![](_page_18_Picture_0.jpeg)

# **DESTINATAIRE**

![](_page_18_Picture_51.jpeg)

![](_page_19_Picture_0.jpeg)

Une fois que l'accusé de réception de la marchandise a été émis en statut accepté (conforme ou non), le DAES passe en statut « **EMIS (en attente de paiement)** ». Il convient alors, **une fois le règlement effectué auprès de l'administration dans l'application adéquate** (CIEL pour les alcools et ISOPE pour les produits pétroliers), de **renseigner le numéro de créance ainsi obtenu**.

Pour ce faire, il faut consulter le DAES, dans l'onglet « 0 Informations générales », « Consultation du détails des événements », « réception marchandise » et cliquer sur la loupe (voir diapo suivant pour renseigner le numéro).

## **Consultation d'un DAES**

![](_page_19_Picture_55.jpeg)

### Consultation du détail des événements (1)

![](_page_19_Picture_56.jpeg)

## **Renseigner un numéro de créance** 2. Destinataire <mark>⊸≸ }</mark><br>RÉPUBLIQUE<br>FRANÇAISE

![](_page_20_Picture_89.jpeg)

Liberté

a sa

![](_page_21_Picture_0.jpeg)

# **DESTINATAIRE**

![](_page_21_Picture_45.jpeg)

![](_page_22_Picture_0.jpeg)

L'utilisation de l'alerte n'est possible qu' **avant la réception de la marchandise** et a pour objet d'éviter l'utilisation de l'alternative « rejet ». En conséquence, les raisons proposées à la saisie au destinataire certifié pour justifier une alerte seront les mêmes que pour celles du rejet.

L'alerte permet d'attirer l'attention sans faire cesser le mouvement à la différence du rejet. Cette fonctionnalité permet d'initier un échange entre l'expéditeur certifié de l'autre EM et le destinataire certifié français.

![](_page_22_Picture_32.jpeg)

![](_page_23_Picture_0.jpeg)

![](_page_23_Picture_1.jpeg)

Une première fenêtre pop-up s'ouvre et propose d « **ajouter une raison d'alerte** ». Une autre fenêtre s'ouvre alors et propose **un menu déroulant** avec différentes raisons. Ce champ est **obligatoire**. Si vous sélectionnez « autre explication », alors le champ « informations complémentaires » devient obligatoire également.

Une fois la saisie de la raison de l'alerte finalisée, il faut cliquer sur « **valider** » et un message de succès pop-up apparaît.

![](_page_23_Picture_79.jpeg)

![](_page_23_Picture_5.jpeg)

![](_page_24_Picture_0.jpeg)

 $\ddot{}$ 

 $\ddot{}$ 

Lors de la consultation du DAES, on retrouve les éléments de réponse détaillés, dans l'onglet « **0 Informations générales** », « Consultation du détail des événements », dans la rubrique « **Événements impactant la poursuite du mouvement** ». L'historique reprend également cette action. **Le statut du DAES n'a pas changé.**

Consultation du détail des événements (1)

Réception marchandise (0)

Messages faisant suite à la réception marchandise (0)

Événements impactant la poursuite du mouvement (Alertes, Rejets, Interruption) (1)

![](_page_24_Picture_52.jpeg)

![](_page_24_Picture_53.jpeg)

![](_page_25_Picture_0.jpeg)

# **DESTINATAIRE**

![](_page_25_Picture_39.jpeg)

![](_page_26_Picture_0.jpeg)

Il est possible pour le destinataire certifié de **rejeter un DAES** émis par un expéditeur certifié d'un autre EM. La différence avec le Refus est que **la marchandise n'a pas encore été expédiée par ce dernier**. Il s'agit dans ce cas souvent d'une erreur de destinataire ou de nature/ quantité de marchandises prévue pour l'expédition.

Dans la consultation du DAES au statut « EMIS », il est possible en sélectionnant la fonctionnalité « **REJETER** » d'éviter l'envoi des marchandises au niveau de l'expéditeur de l'autre EM.

![](_page_26_Figure_4.jpeg)

![](_page_27_Picture_0.jpeg)

![](_page_27_Picture_1.jpeg)

Une première fenêtre pop-up s'ouvre et propose d « **ajouter une raison de rejet** ».

Une autre fenêtre s'ouvre alors et propose **un menu déroulant** avec différentes raisons. Ce champ est **obligatoire**. Si vous sélectionnez « autre explication », alors le champ « informations

complémentaires » devient obligatoire également.

Une fois la saisie de la raison du rejet finalisée, il faut cliquer sur « **valider** » et un message de succès pop-up apparaît et le DAES change de statut en « **REJETE** ».

![](_page_27_Picture_74.jpeg)

![](_page_27_Picture_75.jpeg)

![](_page_27_Picture_8.jpeg)

![](_page_28_Picture_0.jpeg)

Consultation du détail des événements (2)

Lors de la consultation du DAES rejeté, on retrouve les éléments de réponse détaillés, dans l'onglet « **0 Informations générales** », « Consultation du détail des événements », dans la rubrique « **Événements impactant la poursuite du mouvement** ». L'historique reprend également cette action.

![](_page_28_Picture_31.jpeg)

![](_page_28_Picture_32.jpeg)

![](_page_29_Picture_0.jpeg)

## **DESTINATAIRE**

**06**

**Réception d'un changement de destination par un expéditeur autre État-membre**

**07 Rédiger un message d'explication relatif à un retard d'envoi du CDR**

**08 Visualisation d'un DAES Apuré**

![](_page_30_Picture_0.jpeg)

 $\mathbf{c}^{\prime}$ 

DOUANES<br>& DROITS<br>INDIRECTS

## **Réception d'un changement de destination par un expéditeur d'un autre EM**

### **2. Destinataire**

Lorsqu'un expéditeur d'un autre EM modifie le lieu de livraison pour le même destinataire certifié, la façon la plus simple est de vérifier ces changements est de **consulter l'historique du DAES portant le numéro de séquence 2** qui reprend la totalité des mouvements. Sinon, il faut consulter **réception des marchandises** et cliquer sur la loupe pour voir le détail du changement.

Réception marchandise (2)

![](_page_30_Picture_118.jpeg)

![](_page_31_Picture_0.jpeg)

**07**

## **DESTINATAIRE**

**Rédiger un message d'explication relatif à un retard d'envoi du Certificat de réception** 

**08**

**Visualisation d'un DAES Apuré**

![](_page_32_Picture_0.jpeg)

En tant que destinataire certifié, vous disposez **d'un délai pour accuser réception de la marchandise ou rejeter le DAES émis par l'expéditeur certifié de l'autre EM**. Ce délai correspond au délai de route inscrit dans la partie 1 Trajet des marchandises + 5 jours. Pour toutes sortes de raisons (voir diapo suivante), **ce délai peut être dépassé**. Il convient alors de **justifier le retard** en sélectionnant dans « mes fonctionnalités » la fonction « **Expliquer le dépassement de délai** ».

![](_page_32_Picture_40.jpeg)

### **SAN**<br>RÉPUBLIQUE<br>FRANÇAISE **Expliquer un dépassement de délai Expliquer un dépassement de délai**  $\mathbf{c}$ DOUANES<br>& DROITS<br>INDIRECTS Liberté<br>Égalité<br>Fraternité

Une fenêtre pop-up s'ouvre alors et la saisie du « **motif du retard** » est **obligatoire**. Dans le cas de la sélection du champ « autre », le champ « informations complémentaires » doit être également compléter. Lorsque vous validez le motif de retard, une fenêtre pop-up vous indique le succès de l'opération.

![](_page_33_Picture_38.jpeg)

### **Expliquer un dépassement de délai 2. Destinataire Contract RÉPUBLIQUE** FRANCAISE Libert

Lors de la consultation du DAES, on retrouve les éléments de réponse détaillés, dans l'onglet « **0 Informations générales** », « Consultation du détail des événements », dans la rubrique « **Événements impactant la poursuite du mouvement** ». Attention, il faut sélectionner la loupe pour savoir qu'il s'agit d'une explication de dépassement de délai. L'historique reprend également cette action. **Le statut du DAES n'a pas changé.**

Consultation du détail des événements (1)

Réception marchandise (0)

Messages faisant suite à la réception marchandise (0)

Événements impactant la poursuite du mouvement (Alertes, Reiets, Interruption) (1)

![](_page_34_Picture_53.jpeg)

**Historique (2)** 

![](_page_34_Picture_54.jpeg)

![](_page_35_Picture_0.jpeg)

## **DESTINATAIRE**

**08 Visualisation d'un DAES Apuré**

![](_page_36_Picture_0.jpeg)

DOUANES<br>
& DROITS<br>
INDIRECTS

**Date** 

Lorsque toutes les étapes d'émission, d'envoi de certificat de réception, et de paiement des droits ont été finalisées, puis validées par l'administration, le DAES est en statut APURE. Toutes les étapes sont visibles dans l'historique.

C'est la fin normale d'un mouvement.

En cas de difficultés (notamment non respect de délais), le service des douanes peut CLOTURER un mouvement.

# **Visualisation d'un DAES apuré 2. Destinataire**

## **Consultation d'un DAES**

![](_page_36_Picture_121.jpeg)